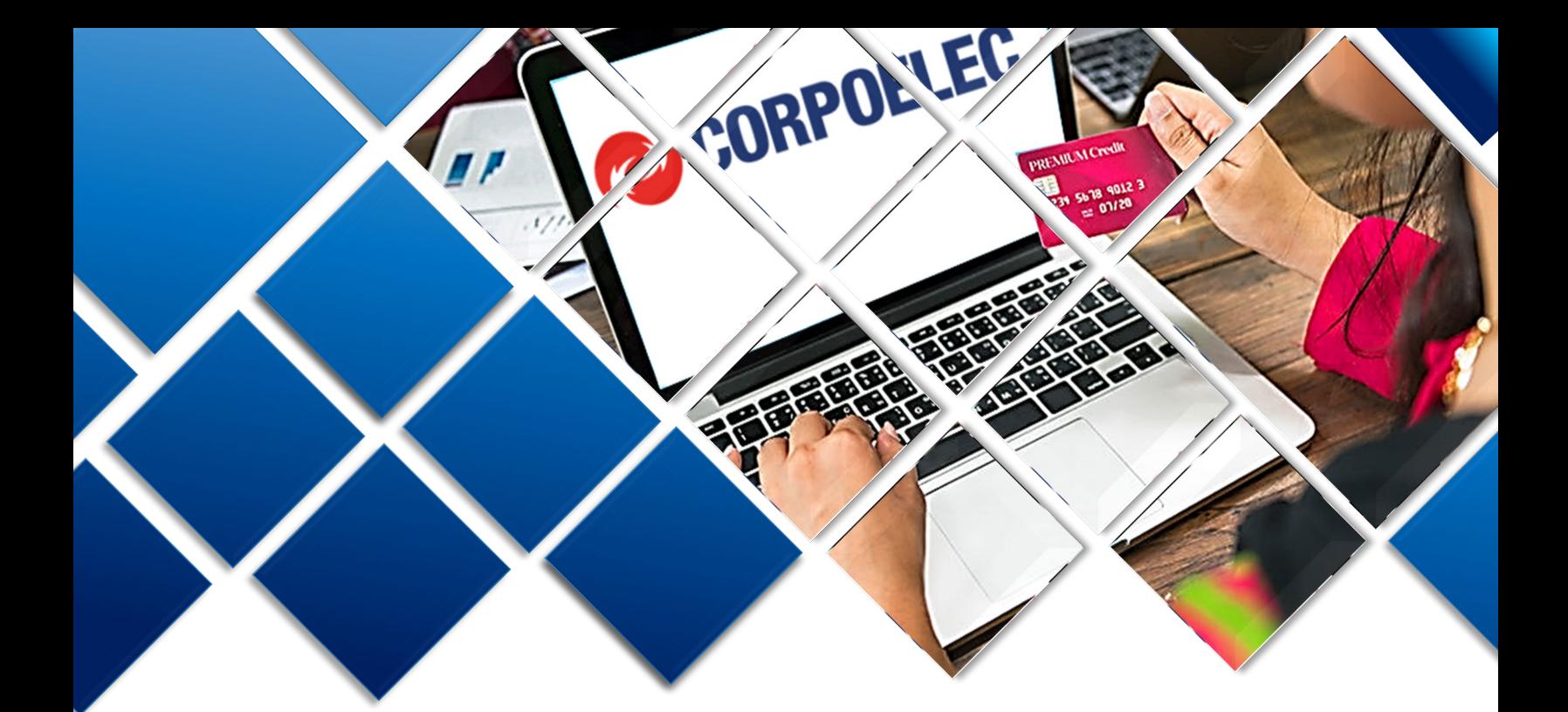

# **GUÍA RÁPIDA DE USUARIO**

**ACTUALIZACIÓN DE DATOS DE CLIENTES CORPOELEC, PROCESO DE REGISTRO DE CUENTA CONTRATO Y RECAUDACIÓN EN LÍNEA**

**"PORTAL DE PAGOS CORPOELEC"**

**Mayo, 2023**

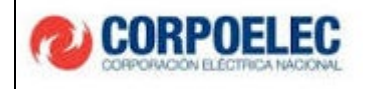

#### **1. REGISTRO DE USUARIOS Y CREACIÓN DE CUENTA CONTRATO**

- 1.1. El usuario del servicio eléctrico debe ingresar a la siguiente dirección: **[URL:https://pagos.corpoelec.com.ve,](https://pagos.corpoelec.com.ve/)** en su navegador web donde seguidamente podrá observar la pantalla **"Iniciar Sesión".**
- 1.2. El primer paso que deben realizar los usuarios es oprimir la opción **"Registrarse".**

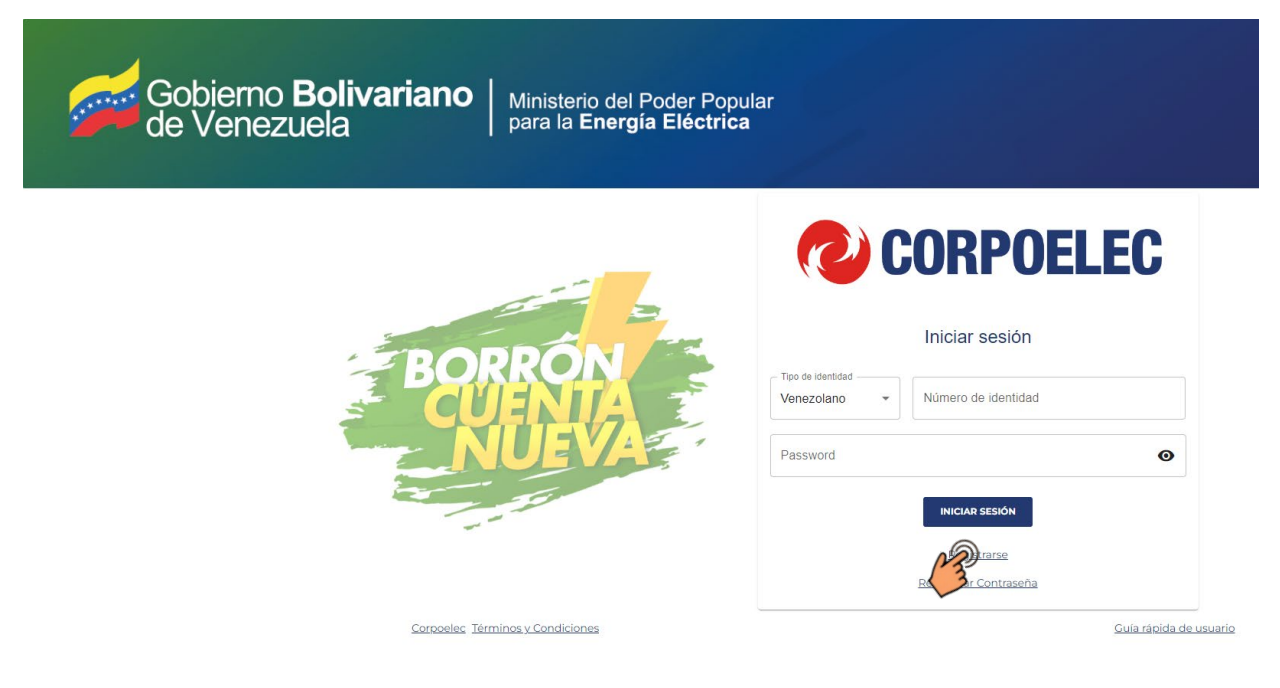

- 1.3. En la pantalla **"Registrarse",** se mostrará la información requerida a través de los siguientes campos:
	- **Tipo de identidad:** Deberá especificar el documento de identidad que posee. (Cédula Venezolana o Extranjero, Pasaporte, RIF jurídico o RIF Gubernamental)
	- **Numero de identidad:** Deberá ingresar el número del documento de identidad, en el caso del Rif deberá colocar los 8 números más el adicional que trae el Rif, sino completar con cero.

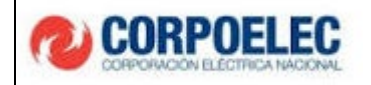

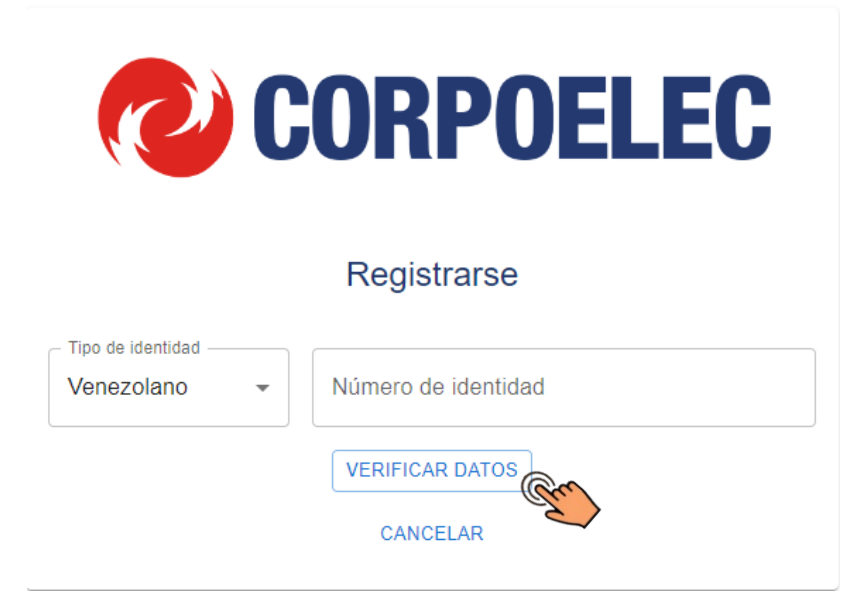

- 1.4. Después de llenar los campos solicitados, el usuario debe presionar el botón **"Verificar Datos"**. Posteriormente, se muestra la siguiente pantalla donde deberá llenar la siguiente información:
	- Nombres y Apellidos
	- Correo electrónico
- 1.5. Luego de ingresar los datos de estos campos, la celda de correo electrónico le indicará que **"El**

**correo no está verificado"**, el usuario deberá hacer clic en la opción **"Verificar".**

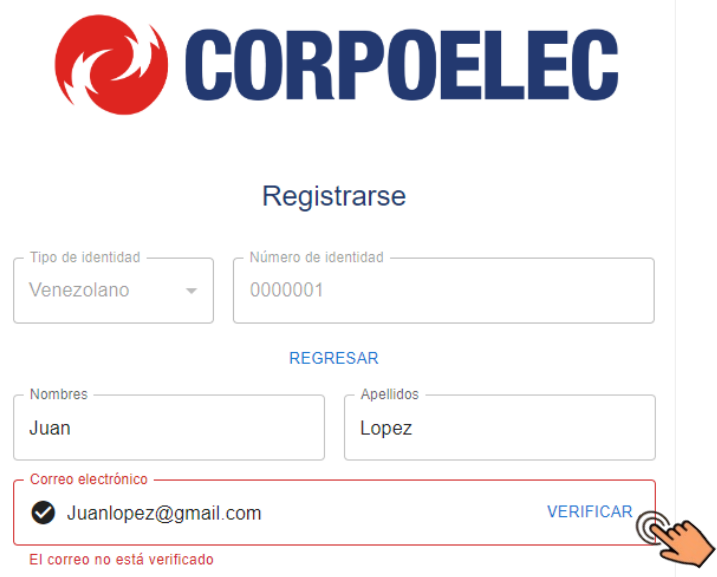

**GUÍA RÁPIDA DE USUARIO: ACTUALIZACIÓN DE DATOS DE CLIENTES CORPOELEC, PROCESO REGISTRO DE CUENTA CONTRATO Y RECAUDACIÓN EN LÍNEA**

**Fecha: 16/05/2023**

1.6. Después de seleccionar la opción, **"VERIFICAR"**, el sistema genera automáticamente un código de verificación, que llega al correo electrónico ingresado anteriormente. Al mismo tiempo se despliega un cuadro donde se debe colocar el código recibido, en este se mostrará un temporizador indicando el tiempo que tarda en vencer el código. De no ser ingresado el código en el tiempo pautado, deberá solicitar un nuevo código presionando el botón **"REENVIAR CODIGO"**, para poder continuar con el proceso.

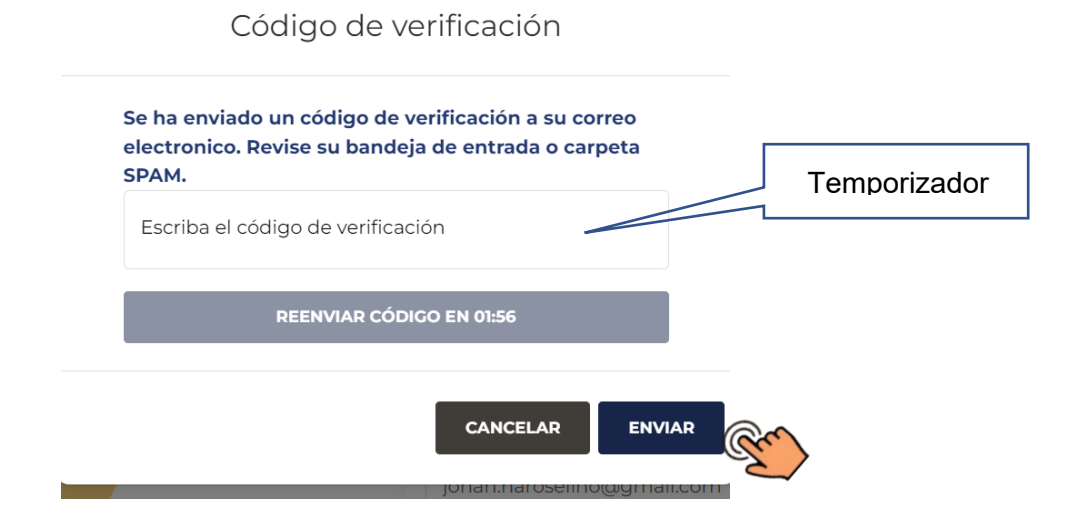

1.7. La siguiente imagen muestra cómo se verá el código de verificación en el correo electrónico enviado.

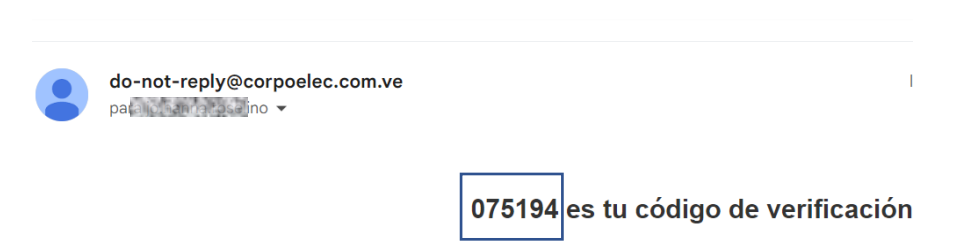

- 1.8. Después de ser realizada la verificación del correo, se deberá continuar el proceso rellenando los campos posteriores:
	- N° de teléfono Principal y Secundario.
	- Dirección Fiscal o de domicilio.

CORPOELEC

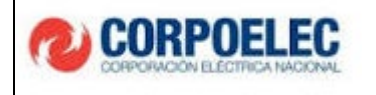

- Estado, Municipio y Parroquia.
- 1.9. Dentro de la misma pantalla, debe adjuntar su documento de identidad (Cedula de Identidad

o RIF) en formato PDF, JPG o PNG

1.10. Por último, los usuarios deben leer los **"TERMINOS Y CONDICIONES"**, de estar de acuerdo

presionar la casilla izquierda de la pantalla, la misma será tildada con un **"√"**

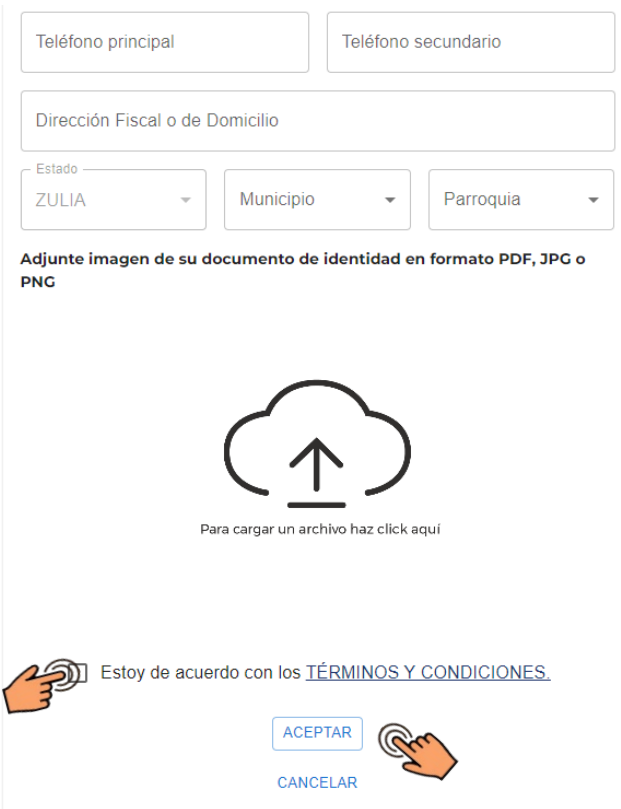

- **1.11.** Luego de culminar de llenar todos los campos solicitados se deben marcar el botón **"ACEPTAR"**
- 1.12. Seguidamente el sistema presenta una pantalla, indicando la **Declaración Jurada**, donde el usuario podrá ver toda la información llenada, para así tildar la opción aceptar y luego al botón **"ACEPTAR"**.

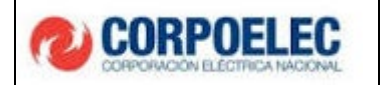

DECLARACIÓN JURADA DEL USUARIO

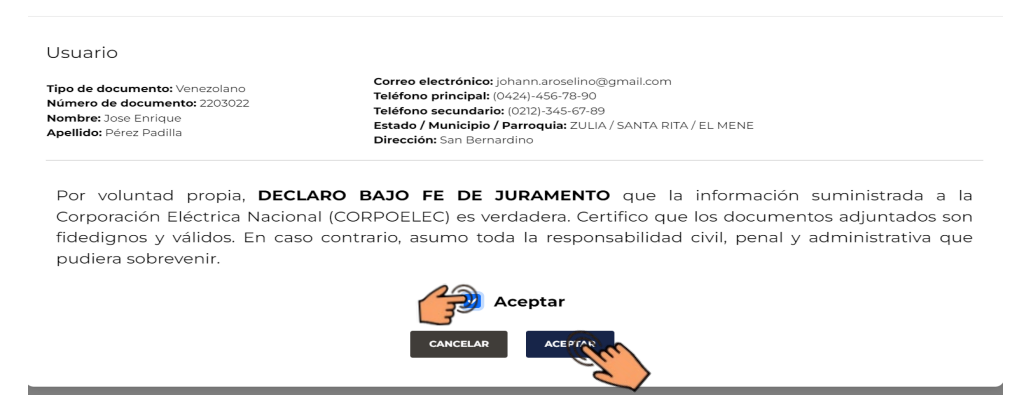

1.13. Seguidamente, se indica que el usuario se ha registrado con éxito y presionar **"Iniciar sesión".**

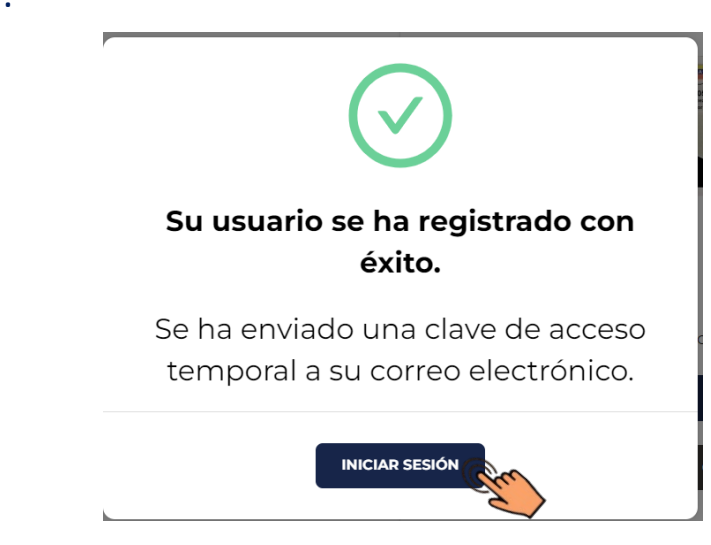

- 1.14. Nuevamente en la pantalla **"Iniciar sesión"**, el usuario deberá rellenar los siguientes datos:
	- Tipo de documento.
	- N° de Documento
	- Clave temporal (Esta llegará al correo electrónico del usuario).

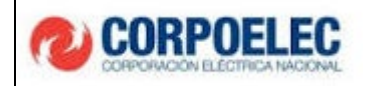

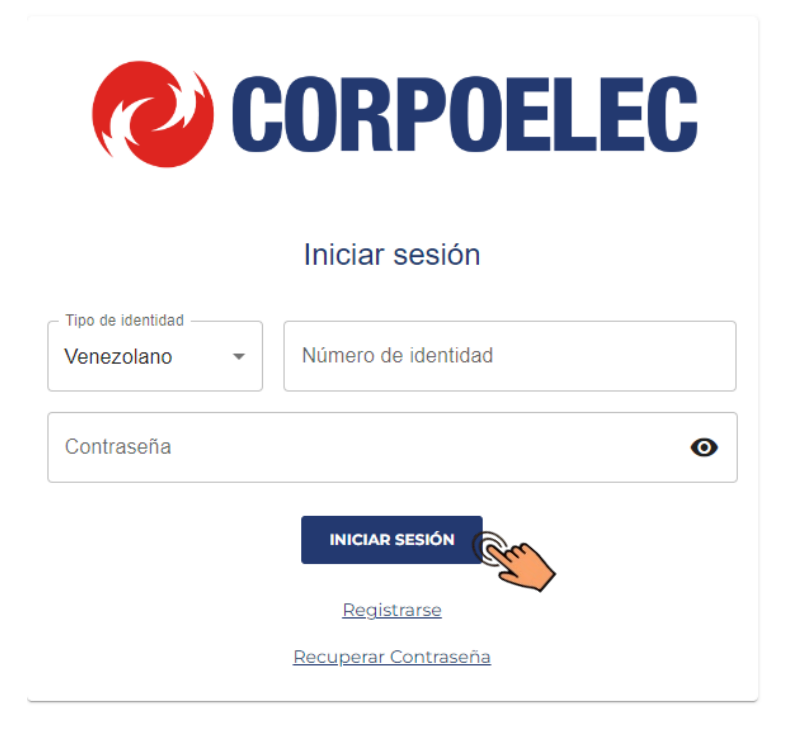

1.15. Así se observa en el correo electrónico la clave temporal para ingresar al sistema.

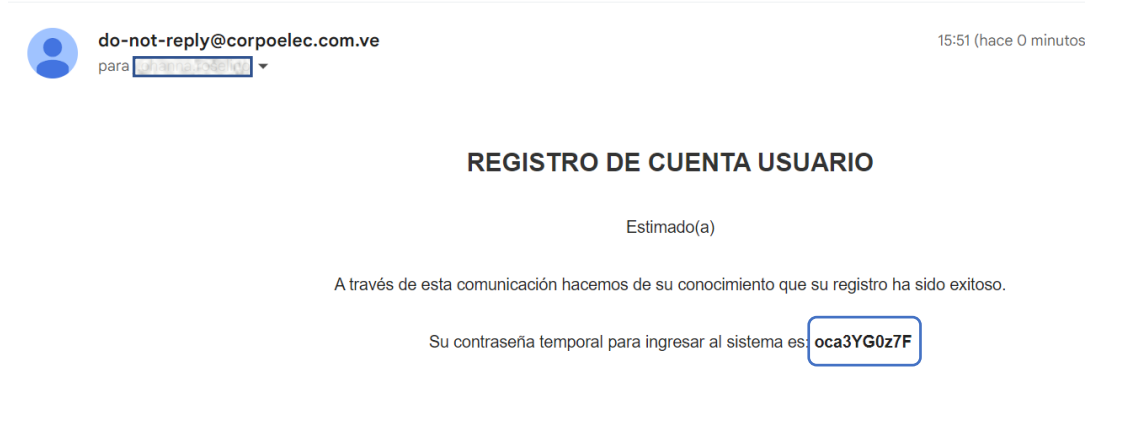

#### **2. CAMBIO DE CONTRASEÑA**

2.2. En la siguiente pantalla el usuario podrá realizar el cambio de la contraseña, donde deben colocar: Mayúsculas, minúsculas, números y caracteres especiales.

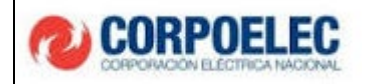

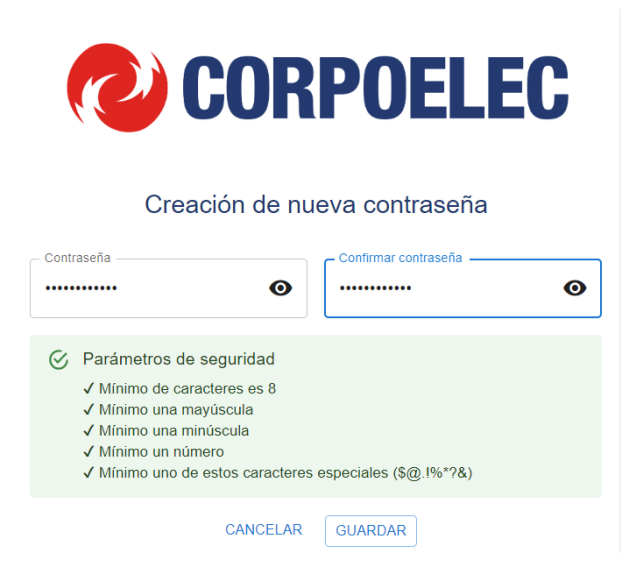

- 3.1. Al culminar el proceso de registro de usuario, se mostrará nuevamente la pantalla **"Iniciar sesión"**, donde el usuario colocará la siguiente información:
	- Tipo de Documento.
	- N° de Documento.
	- Contraseña nueva

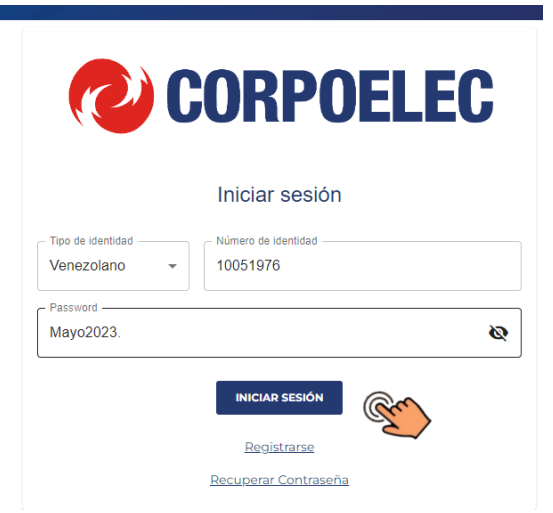

3.2. Seguidamente de presionar el botón **"Iniciar Sesión",** al correo electrónico llegará un **"Código de Verificación"** como se muestra a continuación:

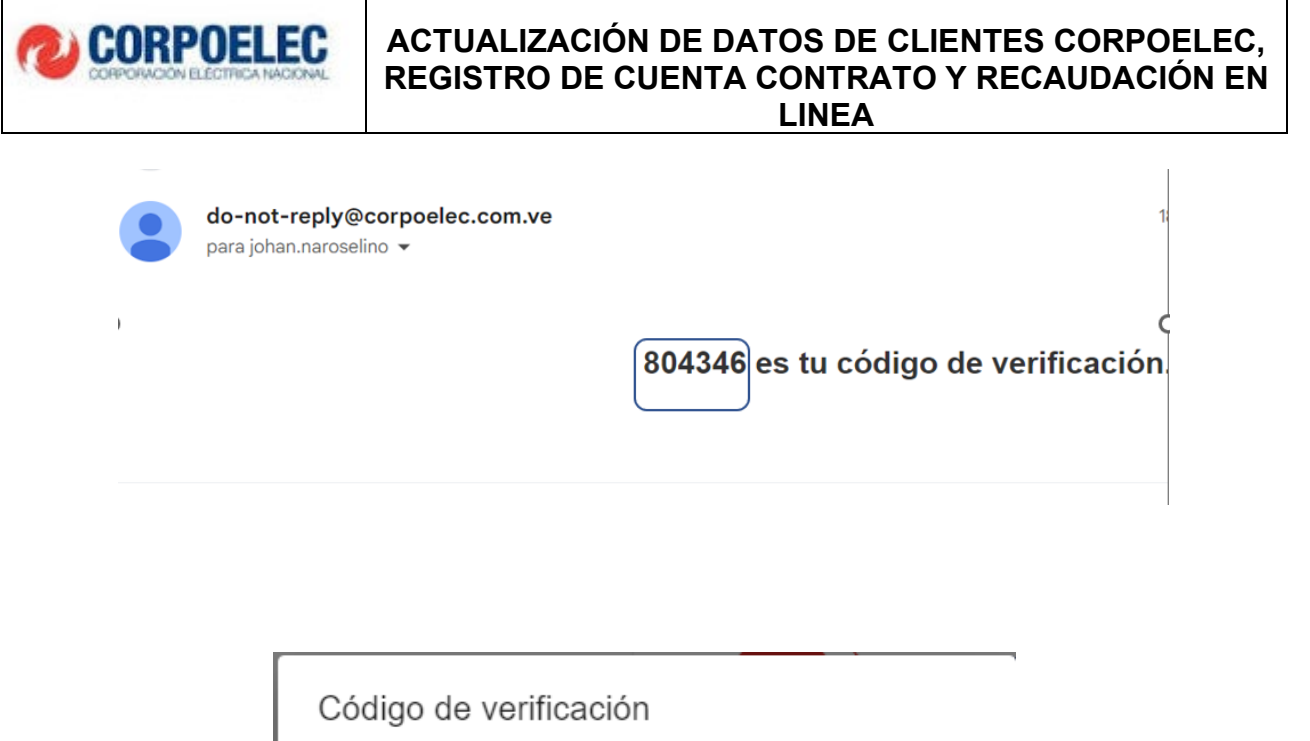

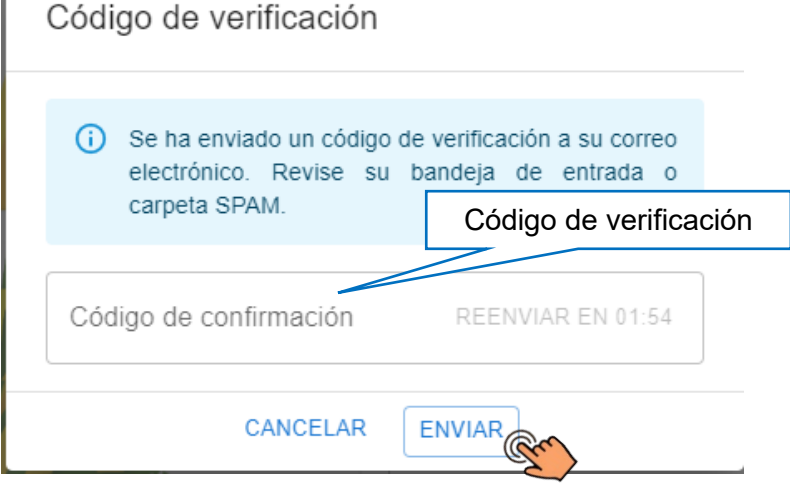

#### **4. MENÚ PRINCIPAL Y REGISTRO DE CUENTA CONTRATO**

- 4.1. Culminado el registro e ingreso en el sistema de forma satisfactoria, se dará acceso al menú principal donde el usuario podrá visualizar las opciones **"CUENTA CONTRATO"** y **"ASOCIAR CUENTAS CONTRATOS"**.
- 4.2. Se despliega automáticamente la pestaña de **"CUENTA CONTRATO"**. El usuario podrá acceder a **"ASOCIAR CUENTAS CONTRATOS"** a través de la opción en el menú principal o la opción **"+Asociar"** ubicada en la parte superior derecha de la pantalla.

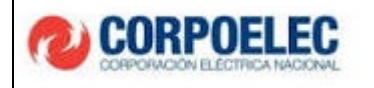

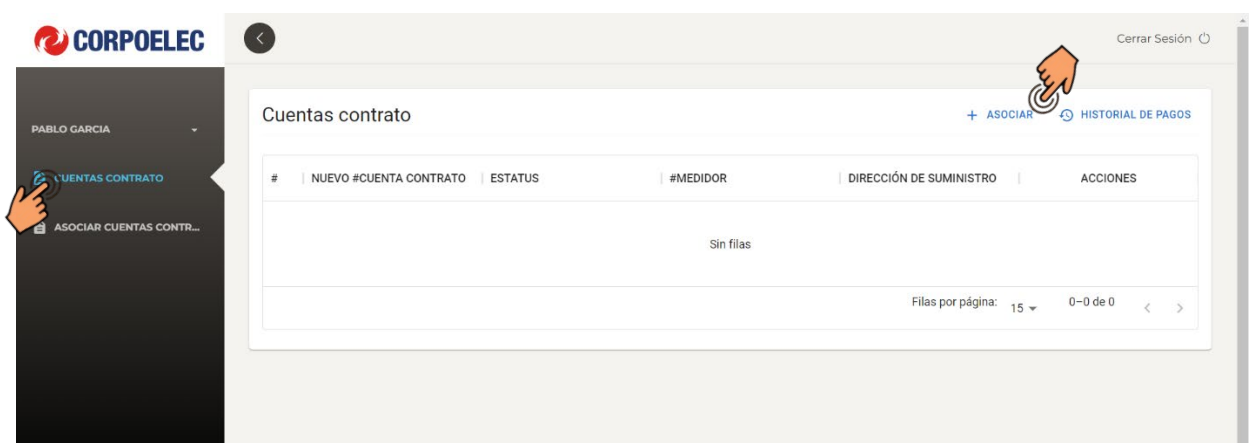

4.3. Si el usuario ya contaba con una cuenta contrato antigua, asignada su número de cedula, la misma saldrá reflejada, como se ve en la imagen a continuación.

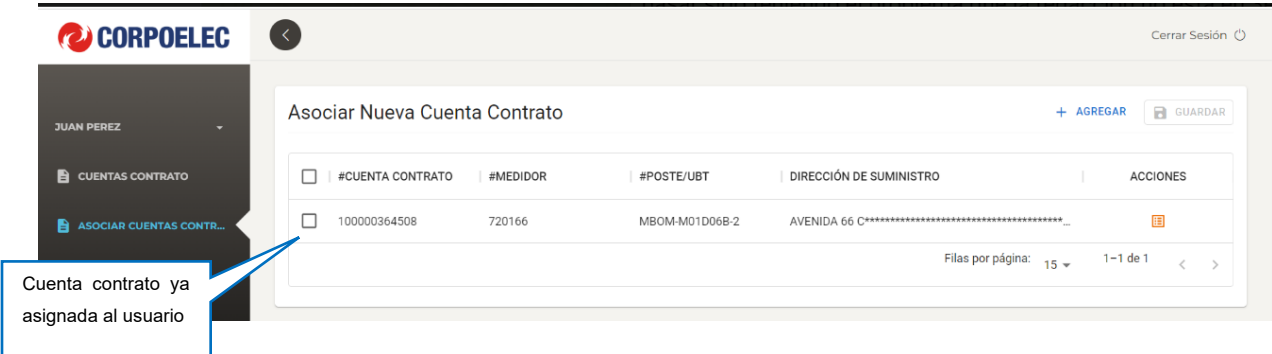

4.4. Si el usuario desea mantener esa cuenta contrato anterior debe asociarla seleccionando la casilla de la izquierda y presionando el botón **"Guardar"**

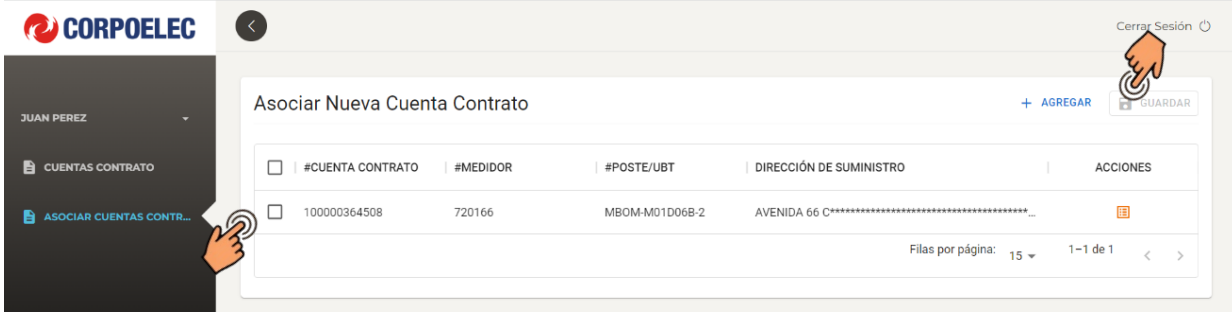

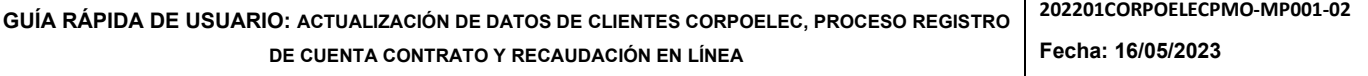

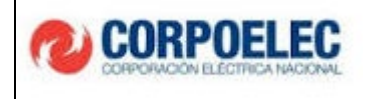

4.5. Seguidamente, el usuario debe adjuntar al menos 4 archivos en formato PDF, JPG o PNG relacionados al Título de Propiedad o Contrato de Arrendamiento, Factura Antigua, Foto del número del medidor. Una vez subidos los archivos se debe presionar la opción **"Aceptar".**

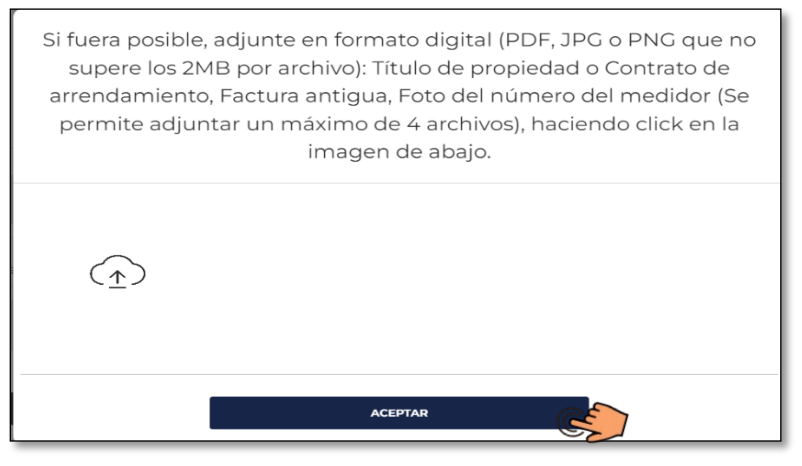

4.6. Si el usuario **NO** posee una cuenta contrato anterior asociada a su número de cedula deberán presionar el botón **"Agregar".**

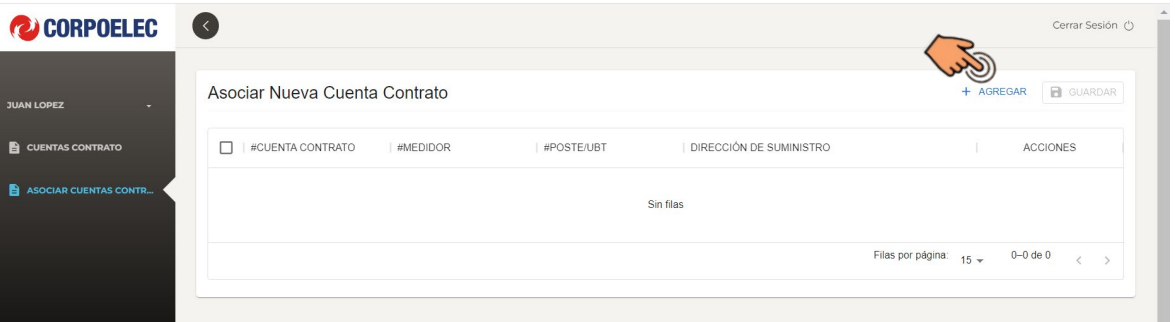

- 4.7. El sistema dirigirá al usuario a la pantalla **"REGISTRAR CONTRATO"** la cual permite que el sistema genere una nueva cuenta contrato a través del registro de los siguientes campos:
	- N° de Medidor.
	- N° de Poste/UBT.
	- Dirección de suministro.
	- Estado, Municipio y Parroquia

Se debe presionar la opción **"Aceptar"** para continuar con el proceso

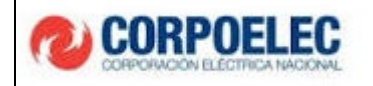

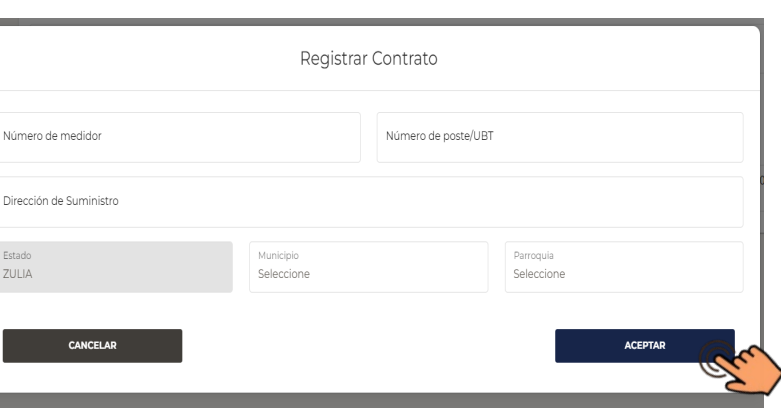

- 4.8. A continuación, desplegará una pantalla en donde el usuario podrá subir la siguiente documentación en los formatos: PDF, JPG, PNG:
	- Factura antigua.
	- Título de propiedad o contrato de arrendamiento.
	- Foto del Medidor.

Se debe presionar la opción **"Aceptar"** para cargar los documentos suministrados

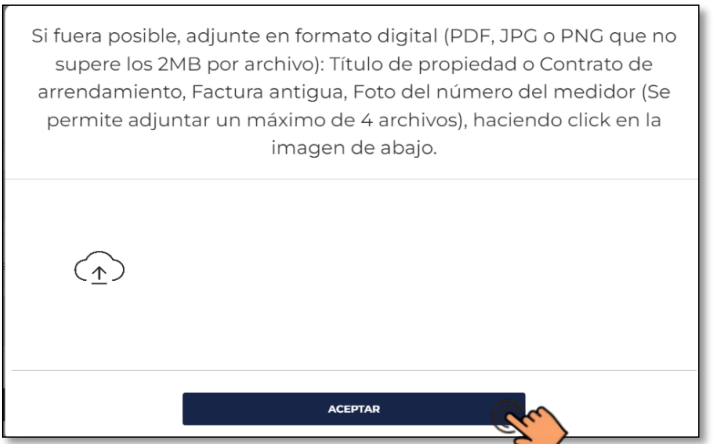

4.9. Culminado el registro de la cuenta contrato se debe tildar la casilla de la izquierda y presionar

el botón **"Guardar"** para quede guardada en el sistema.

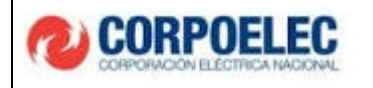

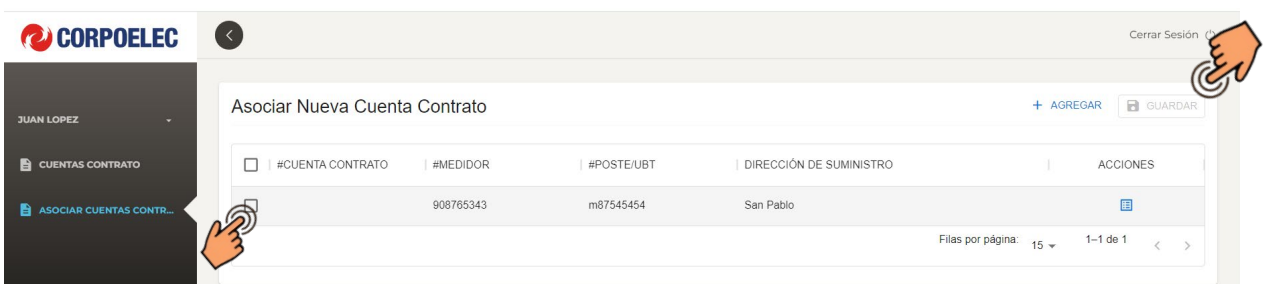

4.10. El sistema presentará la **"Declaración Jurada del Usuario"**, en la cual el usuario debe tildar la casilla de verificación y luego oprimir el botón **"Aceptar".**

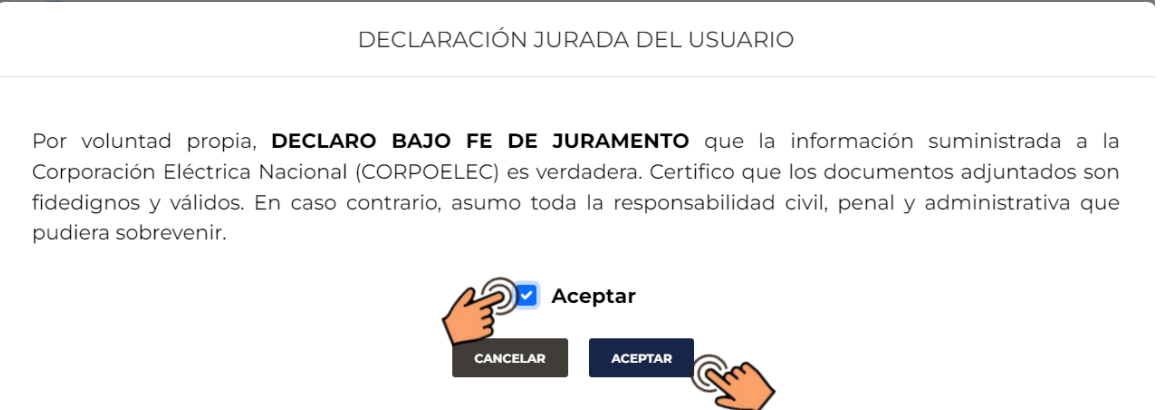

4.11. Después de guardada la nueva cuenta contrato, aparecerá en la parte superior derecha una notificación indicando que la operación fue exitosa.

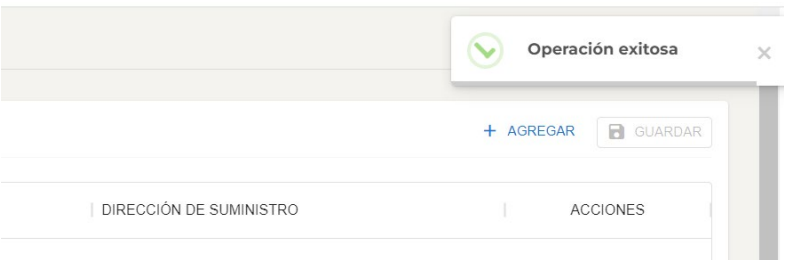

5.1. Una vez culminado el registro de la Cuenta Contrato, el usuario deberá dirigirse al **"Menú Principal",** ubicar la opción **"Cuenta Contrato"**, allí se puede observar las cuentas contratos asociadas, y podrá seleccionar la que se desee pagar.

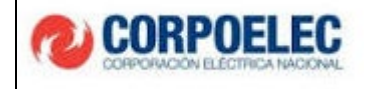

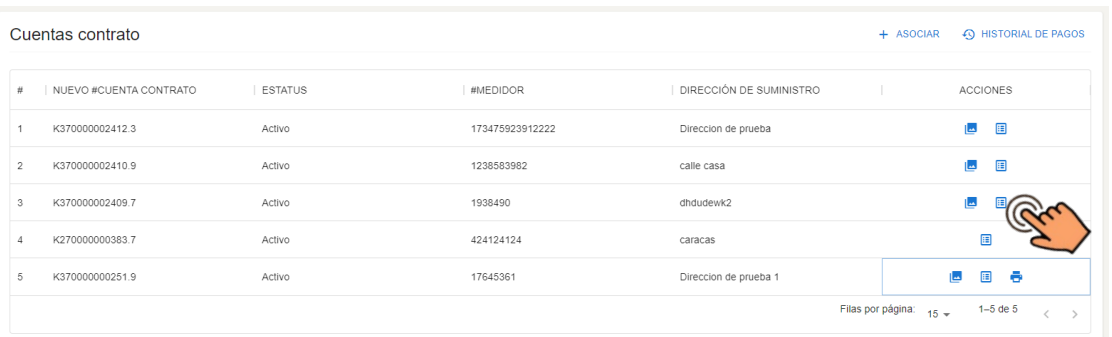

- 5.2. Seguidamente se tilda la opción **"Estado de cuenta"** y el sistema reflejará al usuario las deudas que esta cuenta contrato posea
- 5.3. En la pantalla **"Estado de cuenta"** el usuario debe presionar la opción **"Pagar"** para gestionar

#### su pago en línea

Estado de cuenta - K370000002461.6

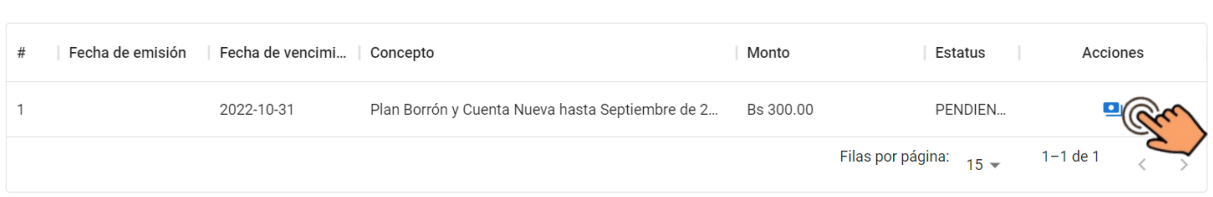

#### **6. RECAUDACIÓN EN LÍNEA (PASARELA DE PAGO)**

En la pantalla **"Pago"**, se desplegarán las siguientes opciones bancarias:

- Bancamiga
	- o Tarjeta de crédito
	- o Pago móvil C2P
- Banco de Venezuela
	- o Tarjeta de debito
	- o Tarjeta de crédito
	- o Plataforma patria
- Banco Nacional de Crédito
	- o Punto de venta virtual

REGRESAR

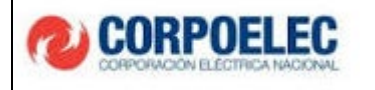

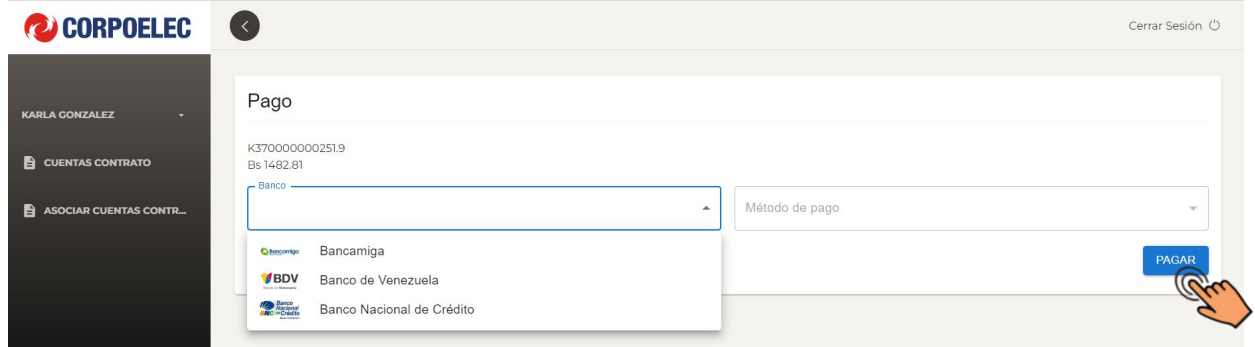

#### **7. PLATAFORMA DE PAGO BANCAMIGA:**

#### **7.1. Pago con tarjeta de crédito:**

- 7.1.1. El usuario debe seleccionar si desea utilizar los datos precargados en el sistema (Tipo de documento y en Número de identidad). De lo contrario debe indicar los datos de identidad con los que se realizará el pago
- 7.1.2. Seguidamente se debe ingresar la información requerida a través de los siguientes campos.
	- Titular de la tarjeta
	- Número de tarjeta
	- Mes (vencimiento)
	- Año (vencimiento)
	- Código de verificación de la tarjeta

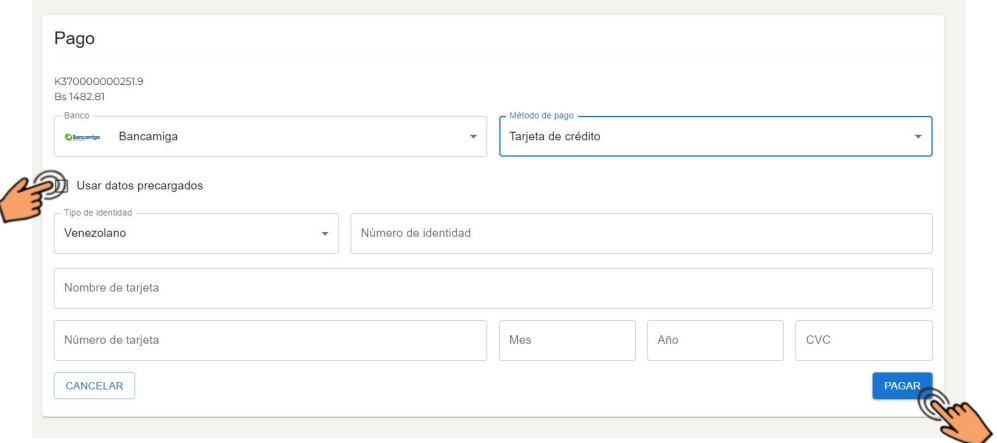

7.1.3. Para culminar el proceso de pago el usuario debe seleccionar el botón **"Pagar"**

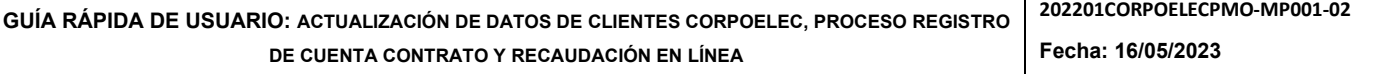

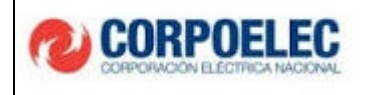

#### **7.2. Pago Móvil C2P:**

- 7.2.1.El usuario debe seleccionar si desea utilizar los datos precargados en el sistema (Tipo de documento y en Número de identidad). De lo contrario debe indicar los datos de identidad con los que se realizará el pago.
- 7.2.2. Seguidamente se debe ingresar la información requerida a través de los siguientes campos.
	- Teléfono
	- Banco de origen
	- Clave C2P

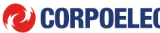

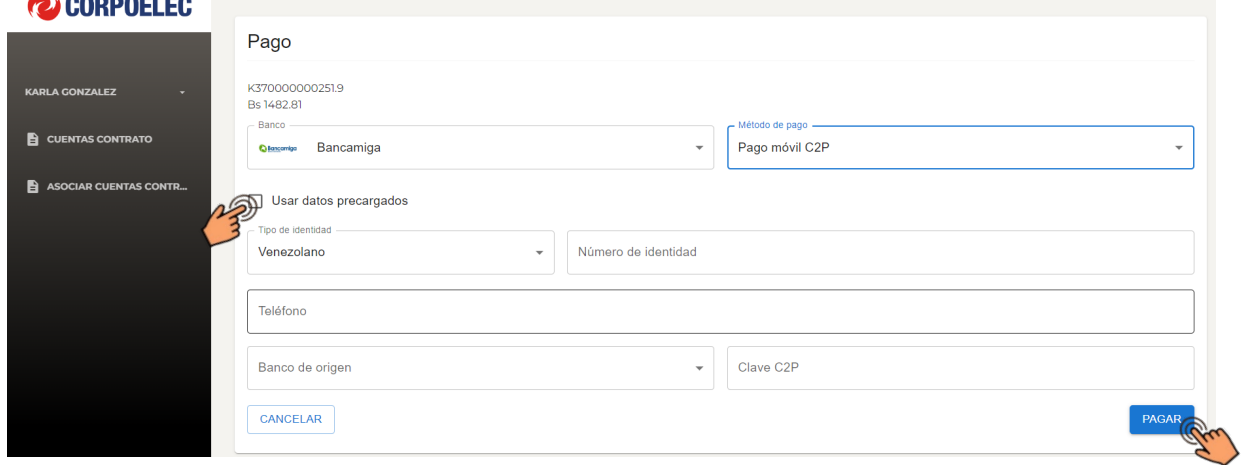

#### 7.2.1. Para culminar el proceso de pago el usuario debe seleccionar el botón **"Pagar"**

#### **8. PLATAFORMA DE PAGO BANCO DE VENEZUELA (BDV)**

8.1. El usuario debe seleccionar si desea utilizar los datos precargados en el sistema (Tipo de documento y en Número de identidad). De lo contrario debe indicar los datos de identidad con los que se realizará el pago.

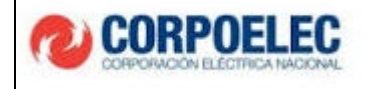

J

# **ACTUALIZACIÓN DE DATOS DE CLIENTES CORPOELEC, REGISTRO DE CUENTA CONTRATO Y RECAUDACIÓN EN LINEA**

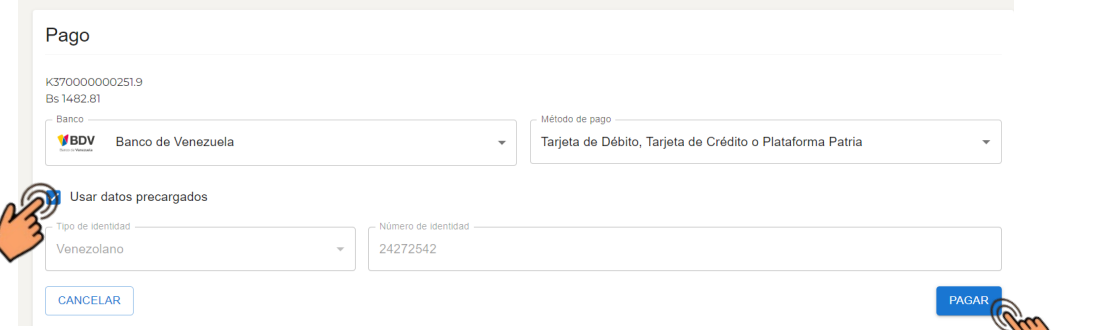

8.2. Para continuar con el proceso de pago el usuario debe seleccionar el botón **"Pagar".**  Seguidamente se despliega las formas de pago dentro de la plataforma del Banco Venezuela

#### 8.3. **Opción Pague con Banco de Venezuela:**

8.3.1.El usuario debe tildar la opción de su preferencia:

- Debito (Cuenta Corriente o Cuenta de ahorro)
- Crédito (Visa o MasterCard) Seguidamente se oprime el botón **"Enviar SMS".**

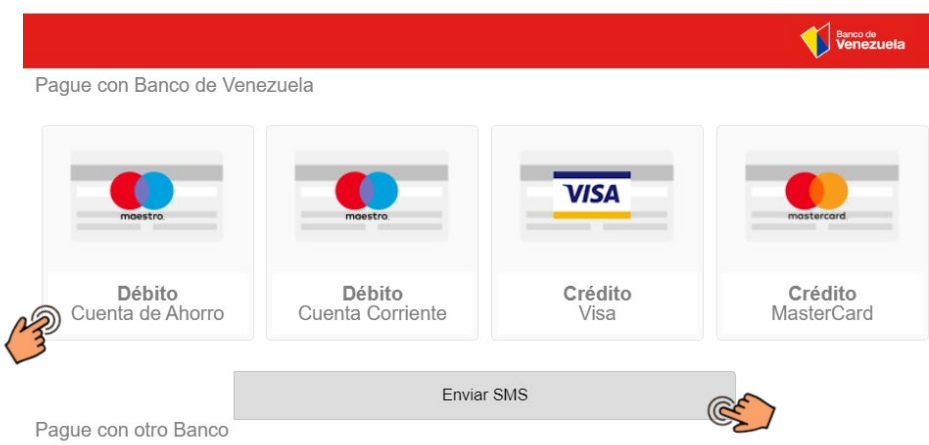

8.3.2. El usuario recibirá un código de seguridad del Banco a través de un mensaje de texto en su teléfono móvil, así como también a su dirección de correo electrónico registrada previamente en el sistema. A continuación, debe ingresar el código y oprimir el botón **"Confirmar"**

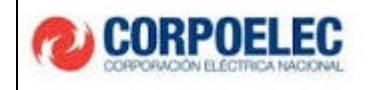

- Pague con Banco de Venezuela **VISA** Crédito Crédito Débito Débito Cuenta Corriente Visa MasterCard Cuenta de Ahorro Confirmar EdEd8d2b

#### **8.4. Opción Pague con otro Banco**

8.4.1. Dentro los campos reflejados en la pantalla, el usuario debe ingresar la siguiente

información:

- Número de tarjeta
- Fecha de vencimiento de la tarjeta (MM: Mes/ AA: Año)
- Código de seguridad
- Nombre (tal como aparece en la tarjeta) Seguidamente se oprime el botón **"Enviar SMS"**

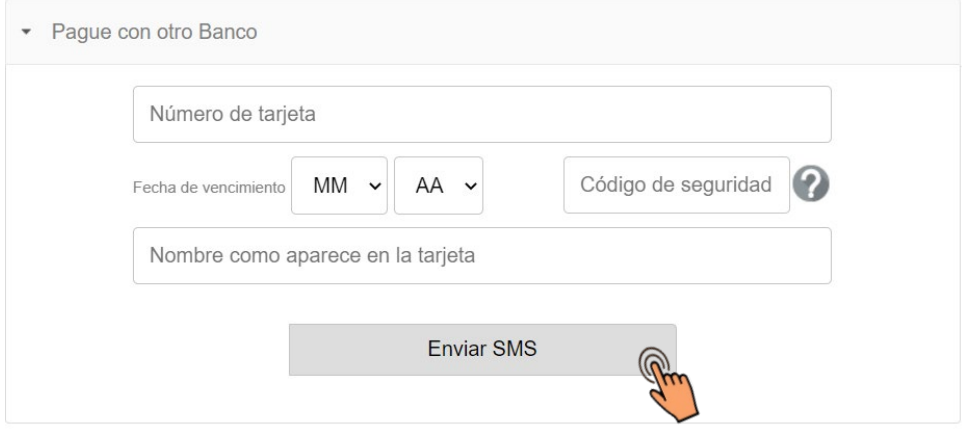

8.4.1. El usuario recibirá un código de seguridad del Banco a través de un mensaje de texto en su teléfono móvil, así como también a su dirección de correo electrónico registrada previamente en el sistema. A continuación, debe ingresar el código y oprimir el botón **"Confirmar"**

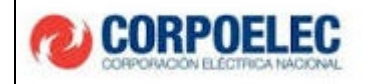

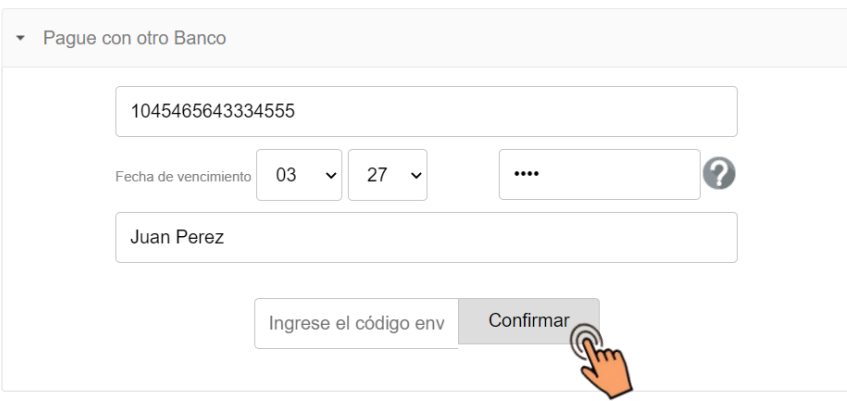

#### **8.5. Opción Plataforma Patria**

8.5.1. La plataforma Patria se divide a través de los siguientes métodos de pago:

- Monedero Patria
- Monedero Petro.

8.5.2.El usuario debe tildar la opción de su preferencia. Seguidamente se oprime el botón

#### **"Enviar SMS"**

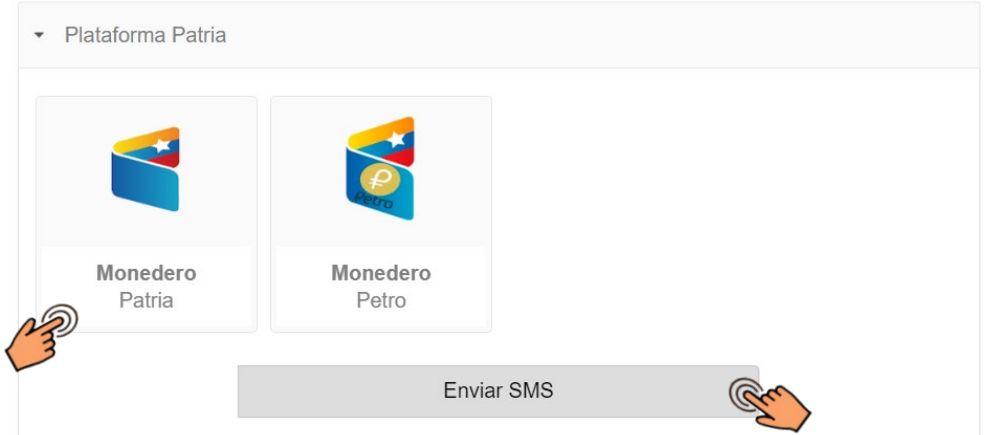

8.5.3. El usuario recibirá un código de seguridad del Banco a través de un mensaje de texto en su teléfono móvil, así como también a su dirección de correo electrónico registrada previamente en el sistema. A continuación, debe ingresar el código y oprimir el botón **"Confirmar"**

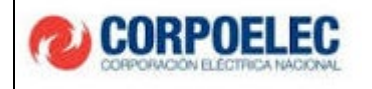

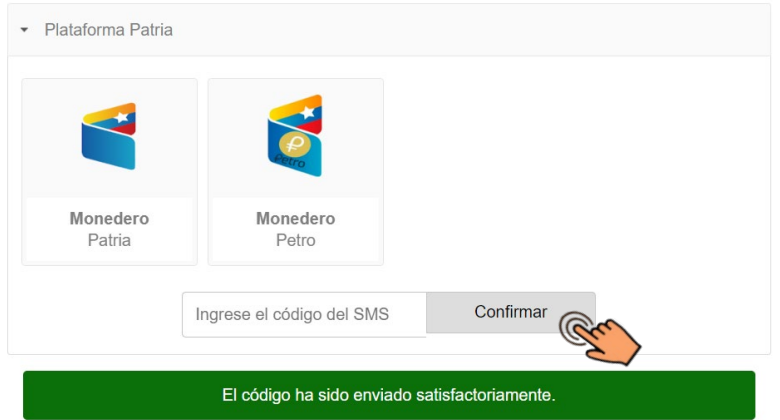

#### **9. PLATAFORMA DE PAGO BANCO NACIONAL DE CRÉDITO**

9.1. Para realizar el pago a través del punto de venta virtual se selecciona la opción deplegada.

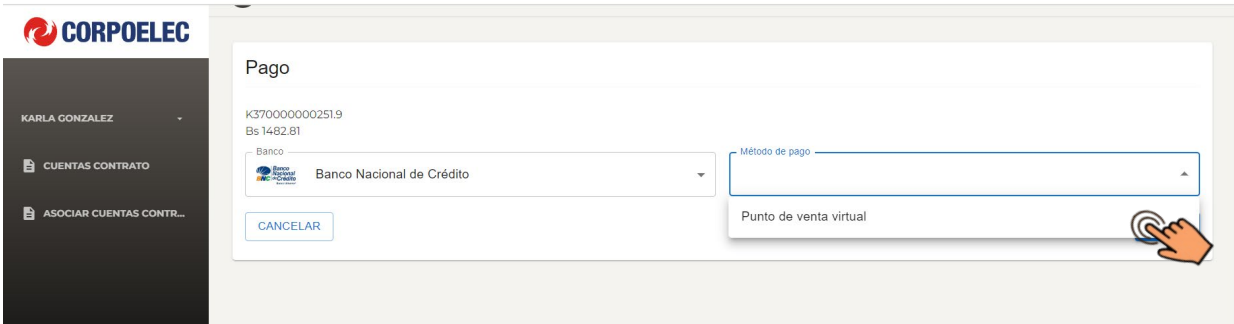

- 9.2. El usuario debe seleccionar si desea utilizar los datos precargados en el sistema (Tipo de documento y en Número de identidad). De lo contrario debe indicar los datos de identidad con los que se realizará el pago
- 9.3. Seguidamente se debe ingresar la información requerida a través de los siguientes campos:
	- Nombre de tarjeta
	- Número de tarjeta
	- Tipo de cuenta
	- Mes (vencimiento)
	- Año (vencimiento)
	- PIN (deberá usar el teclado en pantalla)

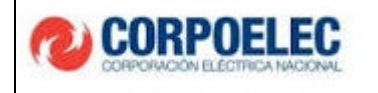

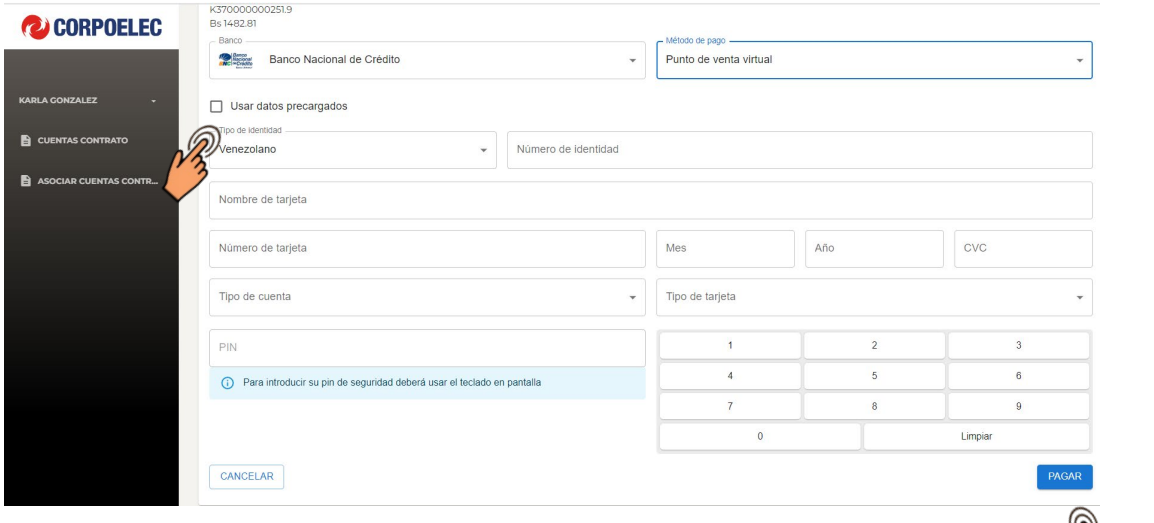

9.4. Al ingresar los datos bancarios solicitados, el usuario deberá oprimir el botón "PAGA para culminar el proceso de pago.

#### **10. PAGO EXITOSO**

10.1. Una vez el pago sea procesado con éxito, en cualquiera de las opciones bancarias, el sistema reflejara el siguiente mensaje:

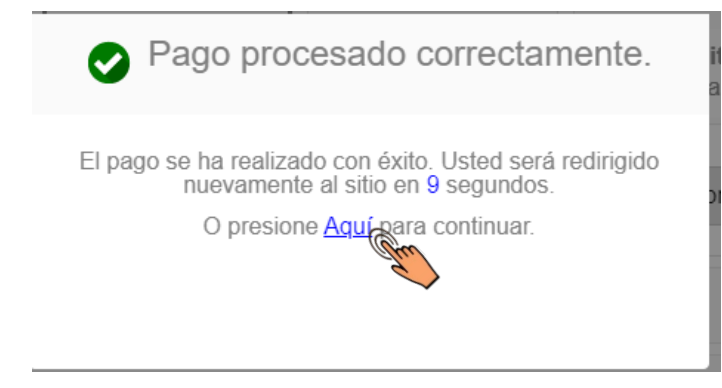

Se debe tildar la señal **"Aquí",** para continuar.

- 10.2. Inmediatamente aparecerá la siguiente pantalla señalando la **"Operación exitosa".** En la parte inferior se encuentran dos opciones:
- Imprimir Recibo.
- Salir.

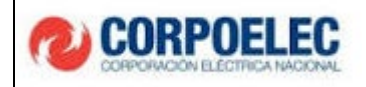

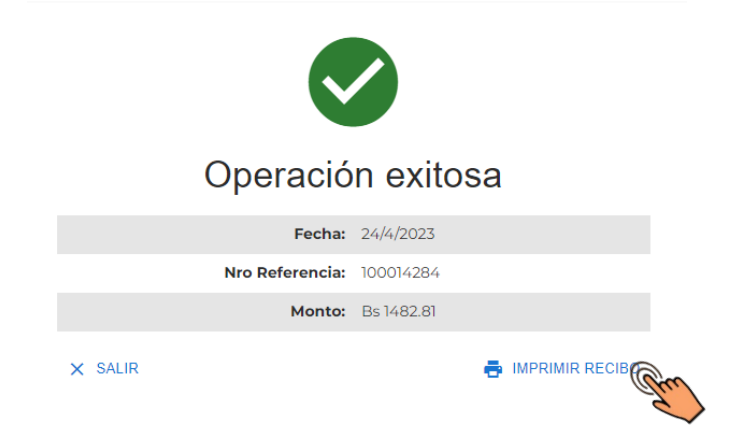

10.3. Si el usuario selecciona el botón imprimir recibo aparece la siguiente pantalla que le permite visualizar su **"Recibo de pago"** de la siguiente manera:

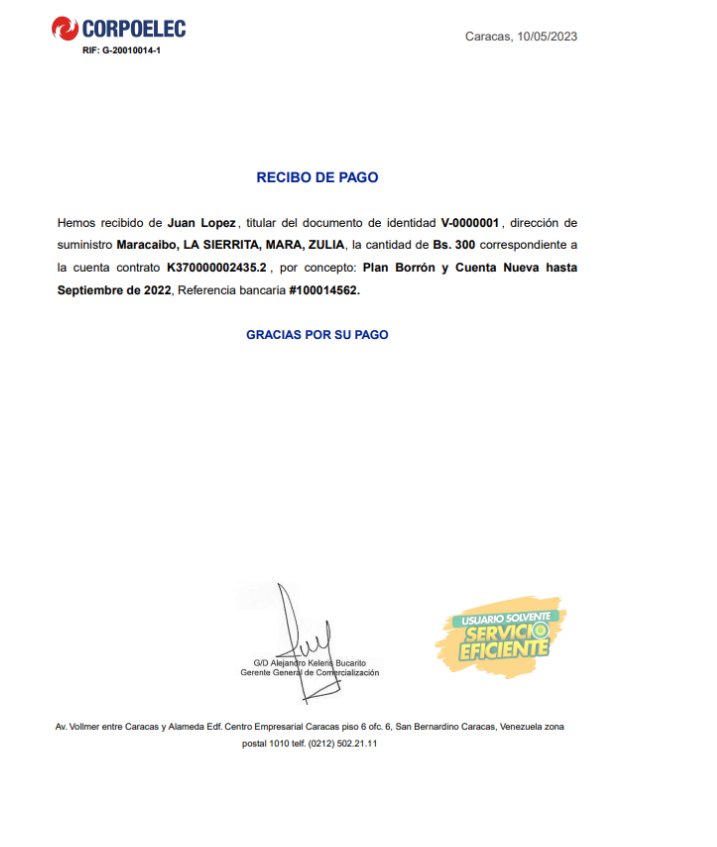

**GUÍA RÁPIDA DE USUARIO: ACTUALIZACIÓN DE DATOS DE CLIENTES CORPOELEC, PROCESO REGISTRO DE CUENTA CONTRATO Y RECAUDACIÓN EN LÍNEA Fecha: 16/05/2023**

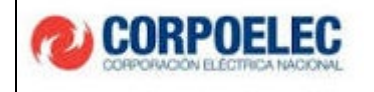

#### **11. HISTÓRIAL DE PAGOS**

11.1. En el **Menú Principal**, en la sección **"Cuentas Contrato"** el usuario puede acceder al **"Historial de pagos"** seleccionando el botón que está en la parte superior derecha de la pantalla

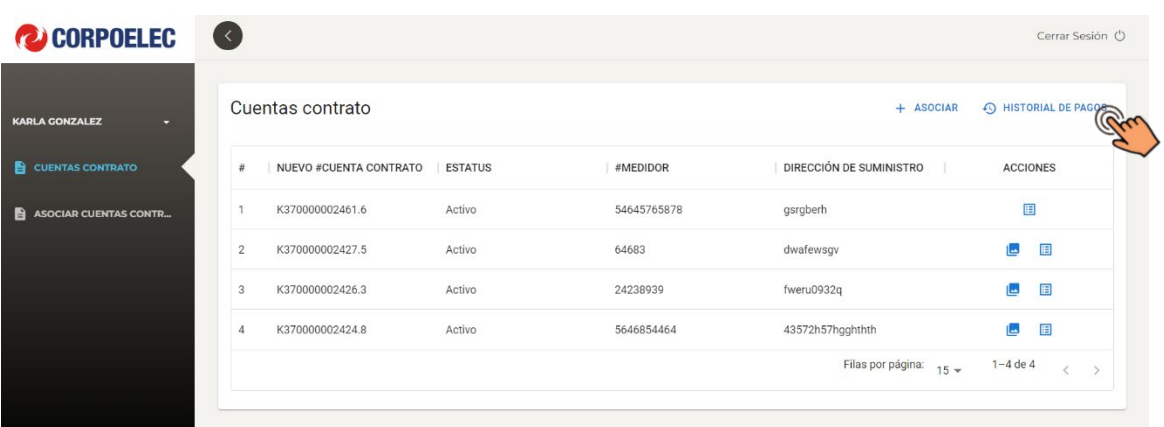

11.2. El usuario podrá observar el detalle de los pagos realizados con anterioridad a cada cuenta contrato que posea.

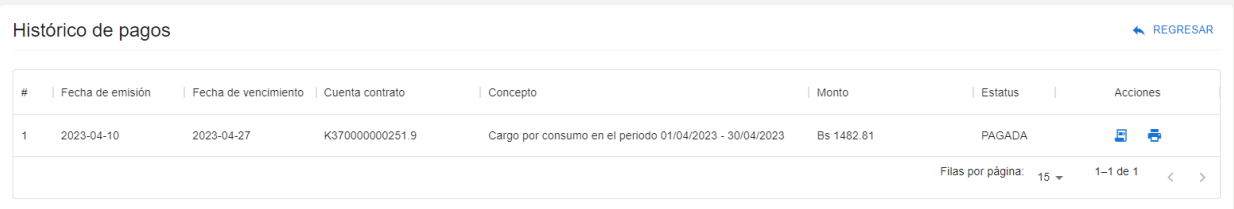

En el campo **"Acciones"** se mostrarán dos (02) iconos, los cuales corresponden al **"detalle** 

#### **de la factura"** e **"imprimir recibo de pago"**

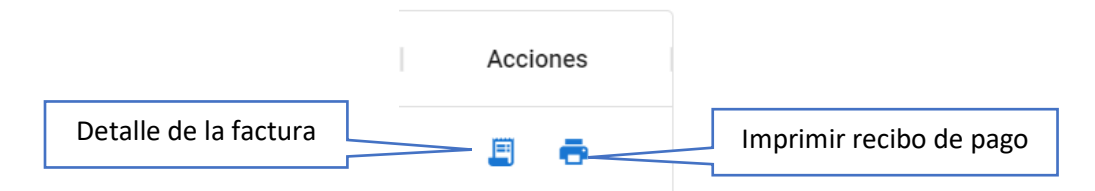

11.4. Al tildar la opción **"detalle de la factura"** se podrá observar la factura asignada a la cuenta contrato.

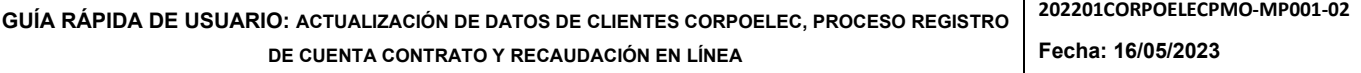

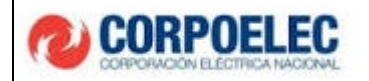

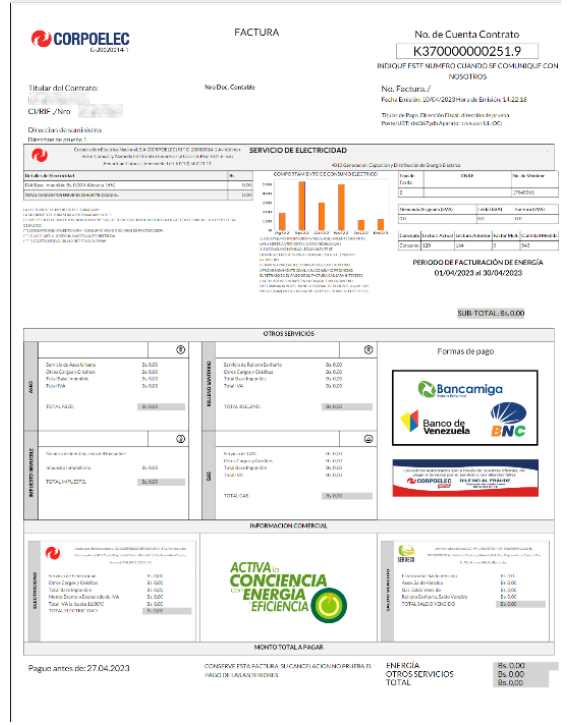

#### **12. SOLVENCIA**

12.1. Luego del proceso de pago en línea, el usuario podrá observar en la pantalla **"Cuentas** 

**contrato"** el icono **"Imprimir Solvencia"**

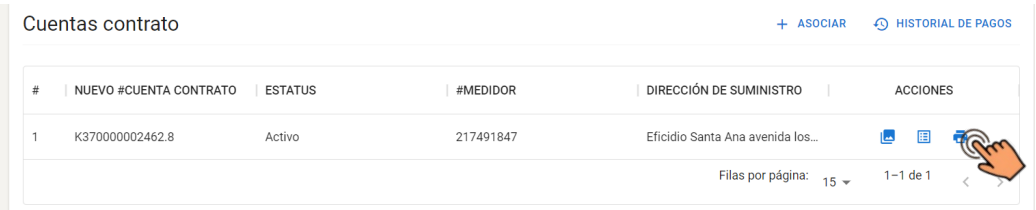

12.2. Al seleccionar este icono se descarga automáticamente la solvencia de la cuenta contrato de la siguiente forma:

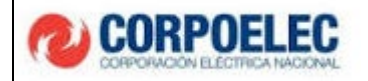

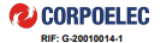

Nro de Control: S70000000098

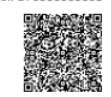

#### **SOLVENCIA DE PAGO**

Por medio de la presente se hace constar que el ciudadano Juan Lopez, identificado con el documento de identidad V0000001, en su condición de titular de la Cuenta Contrato identificada bajo el número K370000002435.2, bajo la siguiente ubicación de suministro: Maracaibo, LA SIERRITA, MARA, ZULIA, quien tiene asignado el número de medidor 09876543211234, en referencia al pago puntual de los consumos relacionados al servicio eléctrico se encuentra:

#### **SOLVENTE**

El presente certificado de solvencia tendrá validez por 30 días continuos desde la emisión de este documento. Certificado que se expide a solicitud de la parte interesada.

En la ciudad de Caracas, miércoles, 10 mayo 2023

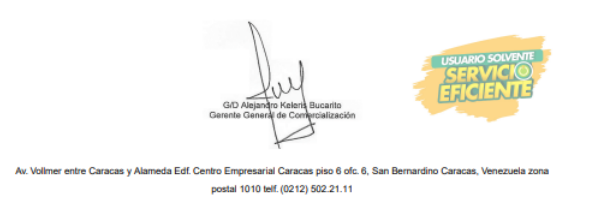

tiene la opción de escanear el **código QR** que se muestra en la parte superior derecha de la

solvencia, de esta manera descargar dicho documento a través de su dispositivo móvil.